1. If you have already an older version of the Biovia Desktop Connector installed, uninstall it (for Windows 10 go to Settings – Programs - Biovia desktop connector – Uninstall)

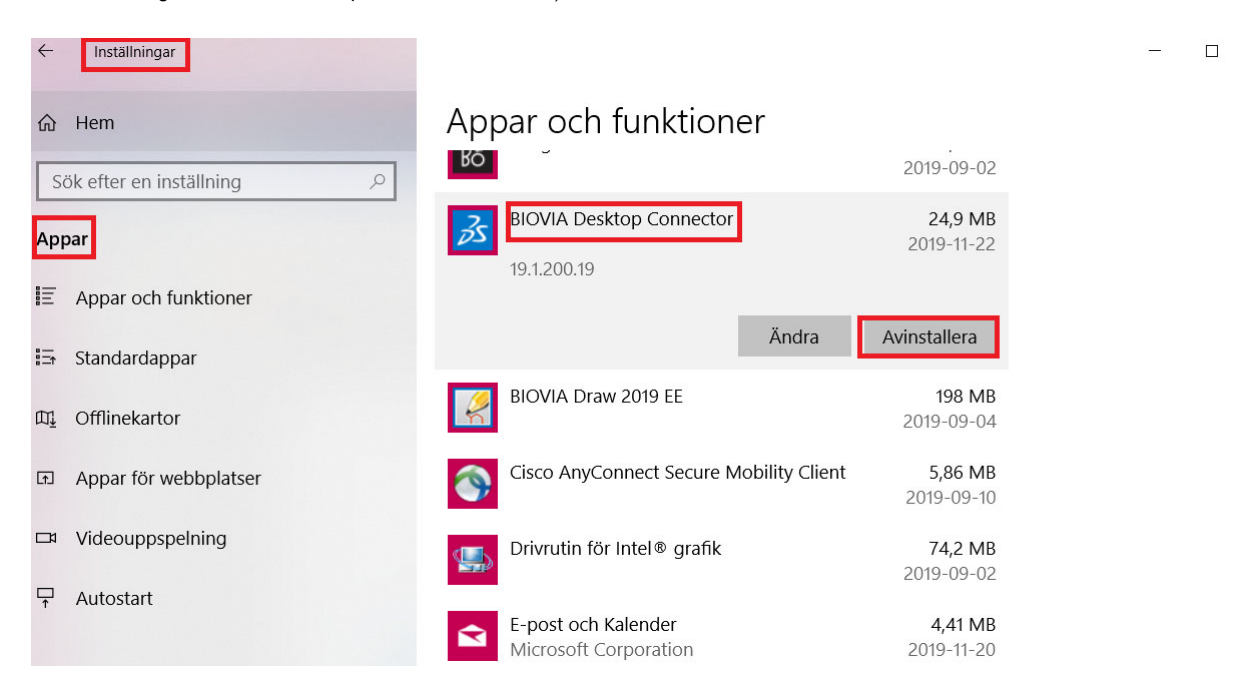

- 2. Make sure that the folder C:/Users/XXXX/Appdata/Local/Biovia/Biovia desktop connector is deleted from your PC
- 3. Log in to ELN and click on User profile (the "guy" on the top right) and then Desktop Connector
- 4. Click on "Click here for Installation Instructions"

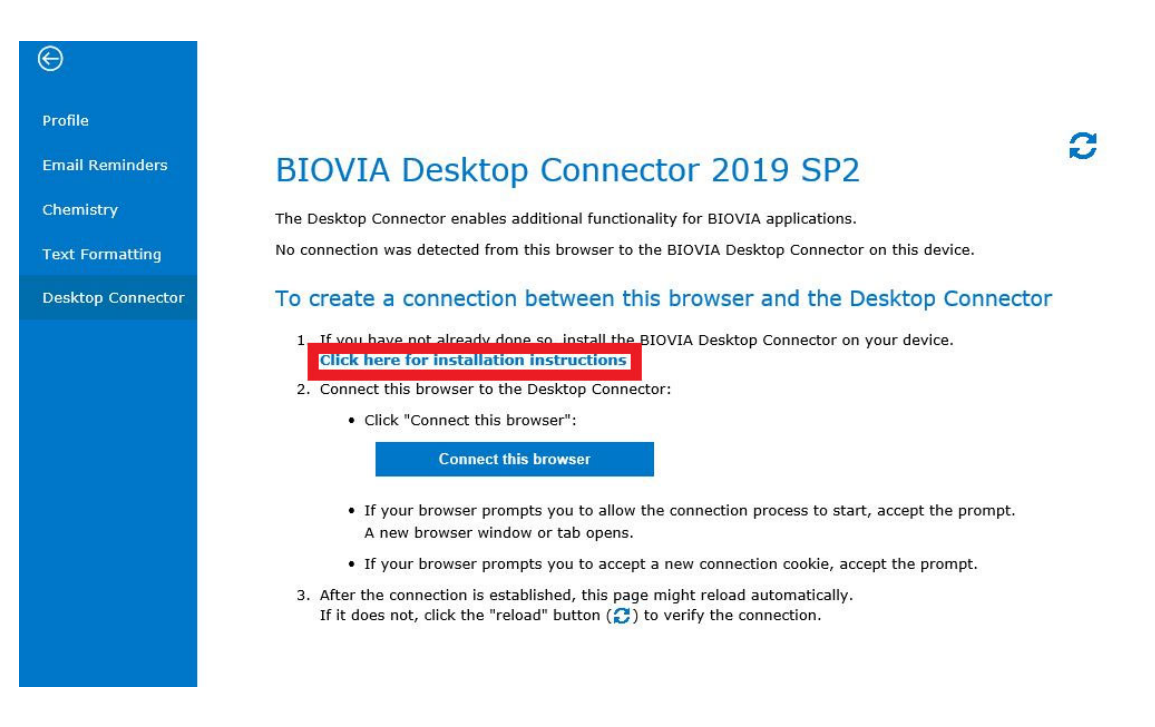

5. Click on "Download the installer" that appears on the next screen

#### Profile

**Email Reminders** 

Chemistry

**Text Formatting** 

**Deskton Connector** 

## **BIOVIA Desktop Connector 2019 SP2**

The Desktop Connector enables additional functionality for BIOVIA applications.

No connection was detected from this browser to the BIOVIA Desktop Connector on this device.

#### To create a connection between this browser and the Desktop Connector

C.

C.

1. If you have not already done so, install the BIOVIA Desktop Connector on your device.

- . Click "Download the installer"
- . Run the installer

#### **Download the installer**

Note: You do not need to reinstall the Desktop Connector if it is already correctly installed.

- 2. Connect this browser to the Desktop Connector:
	- · Click "Connect this browser":

#### **Connect this browser**

- If your browser prompts you to allow the connection process to start, accept the prompt. A new browser window or tab opens.
- If your browser prompts you to accept a new connection cookie, accept the prompt.
- 3. After the connection is established, this page might reload automatically. If it does not, click the "reload" button  $(\bigodot)$  to verify the connection.
- Install the connector 6
- If you get a popup asking for trust/permissions, accept it.  $\overline{7}$
- 8. After installation, click on "Connect this browser".

# **BIOVIA Desktop Connector 2019 SP2**

The Desktop Connector enables additional functionality for BIOVIA applications.

No connection was detected from this browser to the BIOVIA Desktop Connector on this device.

#### To create a connection between this browser and the Desktop Connector

1. If you have not already done so, install the BIOVIA Desktop Connector on your device.

Note: You do not need to reinstall the Desktop Connector if it is already correctly installed.

- If your browser prompts you to allow the connection process to start, accept the prompt. A new browser window or tab opens.
- . If your browser prompts you to accept a new connection cookie, accept the prompt.
- 3. After the connection is established, this page might reload automatically. If it does not, click the "reload" button  $\left(\bigodot\right)$  to verify the connection.
- If there are still issues open ELN on another browser and connect the new browser by clicking on User Profile Desktop  $\mathsf{Q}$ Connector - Connect this browser

### Chemistry **Text Formatting**

**Email Reminders** 

Profile

**Desktop Connector** . Click "Download the installer" • Run the installer **Download the installer** 2. Connect this browser to the Desktop Connector: · Click "Connect this browser": **Connect this browser**